## **Электронная коллекция ВШМ СПбГУ. Руководство пользователя.**

## **Начало работы с Электронной коллекцией ВШМ:**

**1.** Переход к описанию книги по ссылке «Полный текст» под библиографическим описанием выбранного издания.

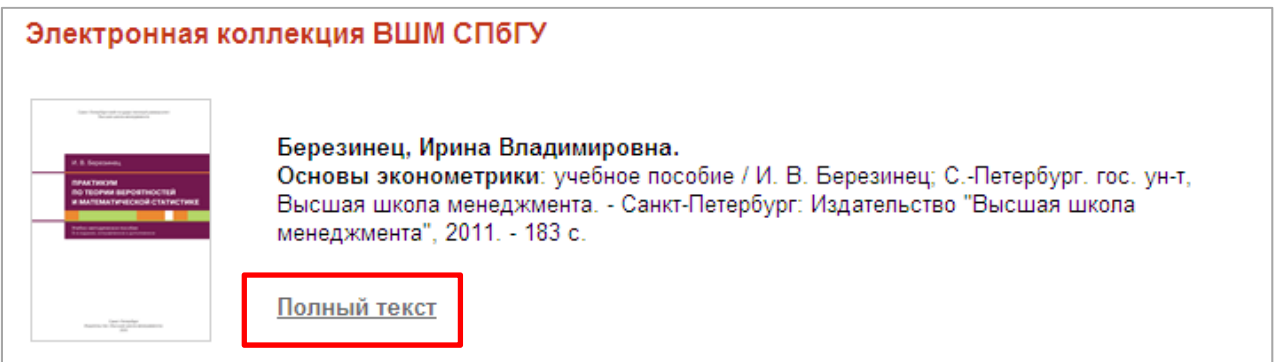

**2.** Для того, чтобы начать работать с полнотекстовыми версиями изданий в системе Vivaldi необходимо загрузить программу Vivaldi на Ваш персональный компьютер. Процесс загрузки осуществляется в несколько этапов:

**Этап 1.** По ссылке «Приложение Vivaldi» перейти на страницу загрузки ПО.

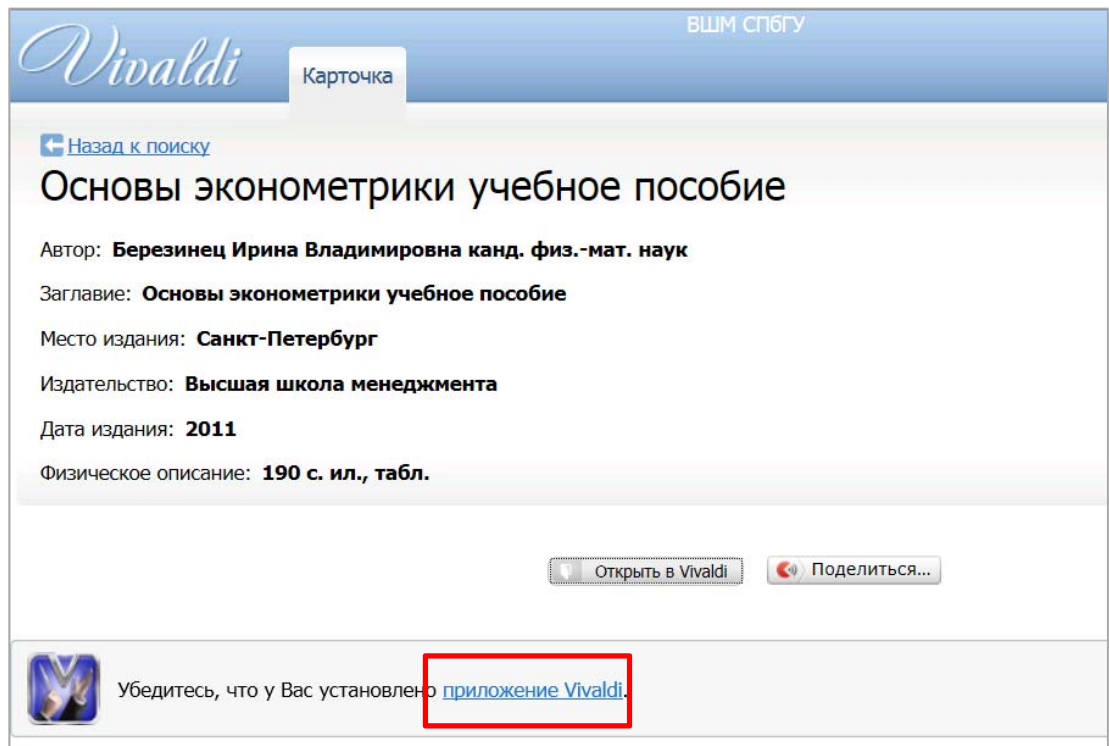

**Этап 2.** На странице загрузки выбрать вариант загрузки, соответствующий вашему типу операционной системы. Запустить программу установки.

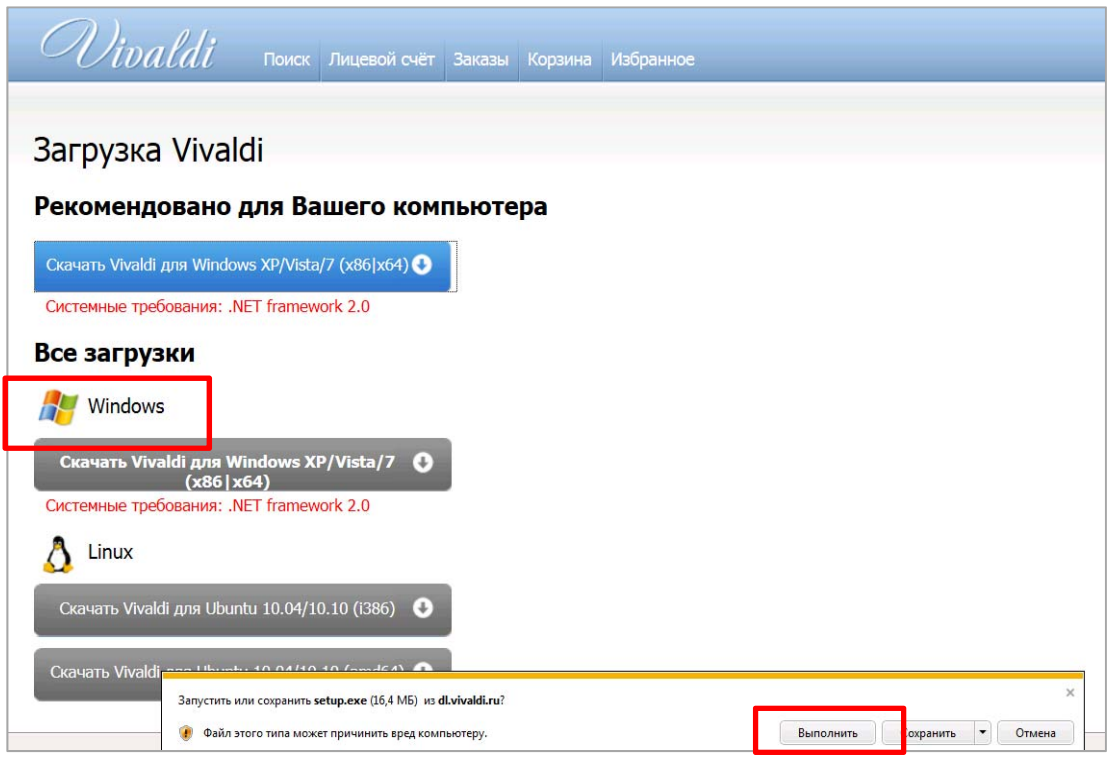

**Этап 3.** Подтвердить продолжение установки выбором опций «Install» (рис. 3.1) и «Далее» (рис. 3.2).

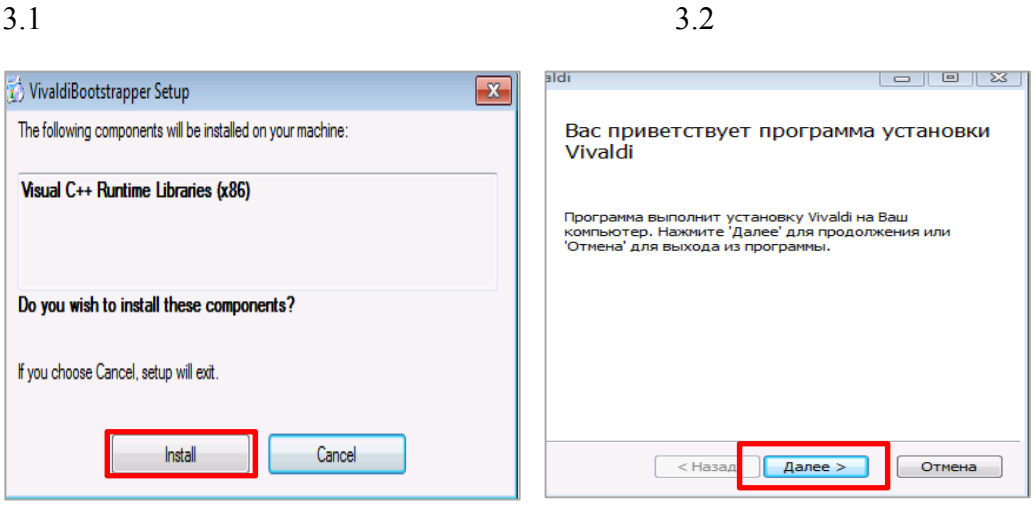

**Этап 4.** Принять условия лицензионного соглашения по использованию программы Vivaldi.

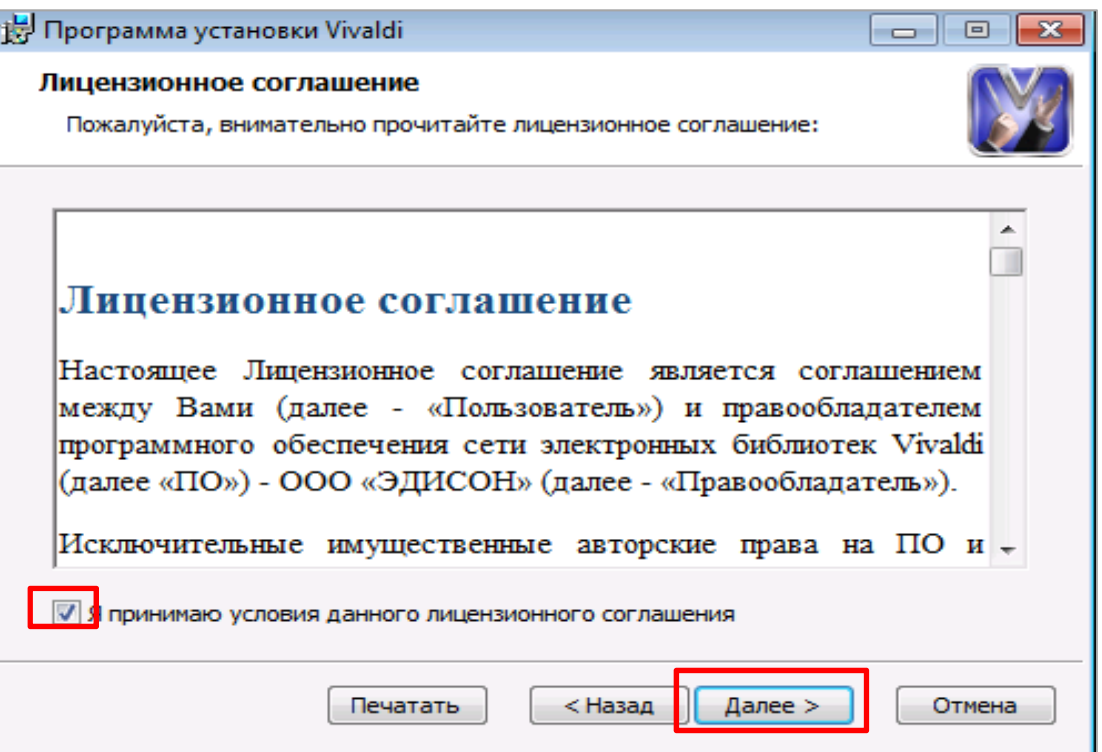

**Этап 5.** Указать путь установки (папку для сохранения основных файлов программы на вашем ПК).

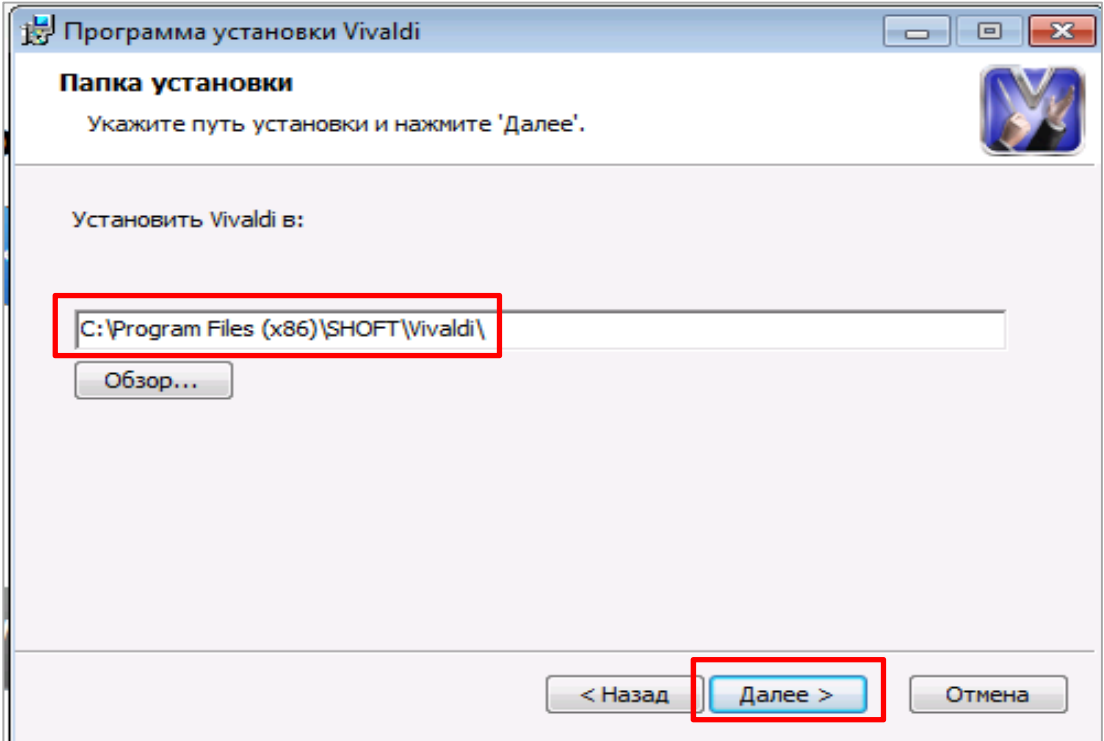

**Этап 6.** После выбора пути установки подтвердить начало установки – опция «Начать»

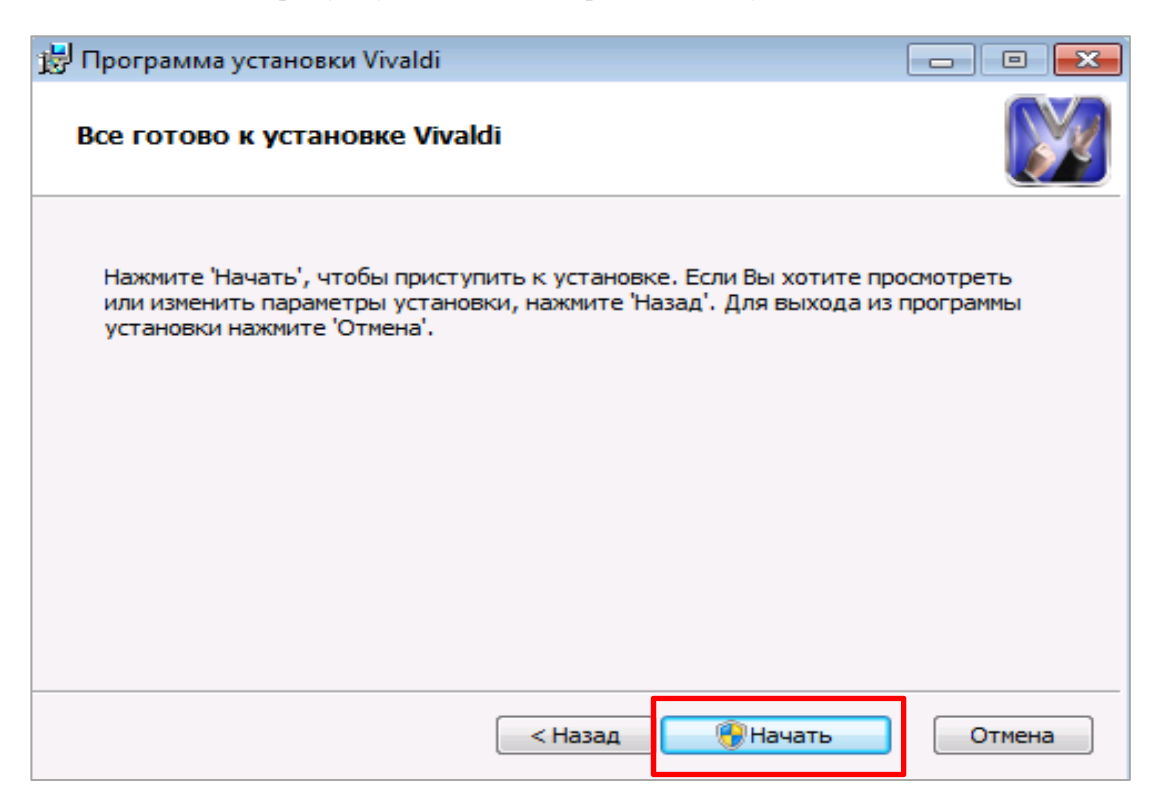

## **Загрузка ПО Vivaldi на ПК пользователя производится только один раз! После первичной загрузки ПО будет активироваться автоматически.**

**3.** По завершении установки ПО Vivaldi на Ваш ПК, можно вернуться на страницу описания издания в системе Vivaldi и воспользоваться ссылкой «Открыть в Vivaldi» для просмотра полного текста.

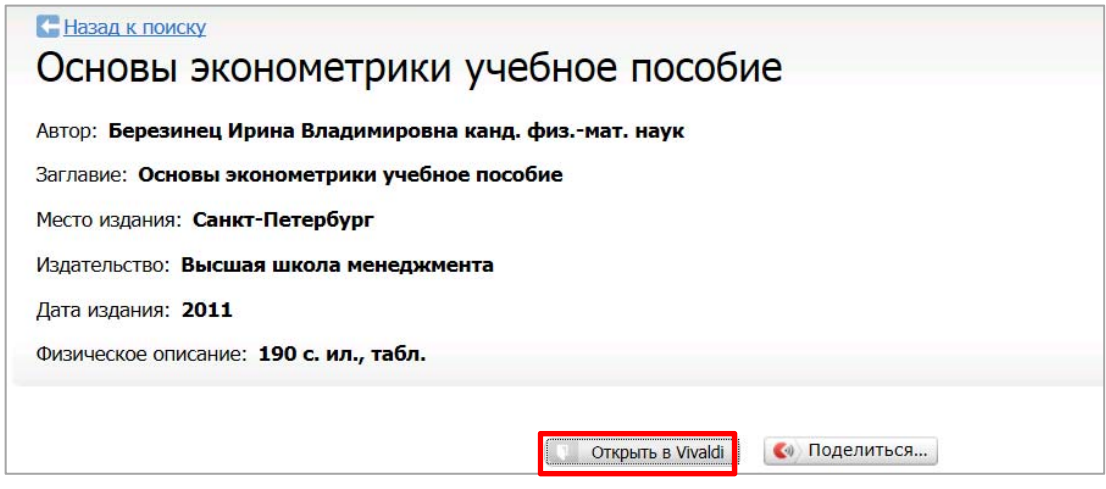